## How to Merge Videos in VideoStudio

This short tutorial will cover the basics of how to merge videos using transitions. Once you have your project set up, we will go through the simple steps to add transitions onto the timeline in between your video clips and/or images. We encourage you to browse through the Transitions library to see the wide variety of transition effects available in VideoStudio.

Setting Up Your Project

- Open VideoStudio in the Edit tab.
- In the **Media Library**, click on the **Add** icon to create a new folder for your project and give it a name (this step is optional but will help keep your project organized).
- Import your video clips and/or images:
  - o Drag and drop your clips from your desktop or folder into the Media Library; or
  - Click the **Import Media Files** icon and browse to the location on your computer where your files are stored; or
  - Go to File > Insert Media File to Timeline or Insert Media File to Library.
- Drag and drop your media from the **Library** onto the **Timeline**.

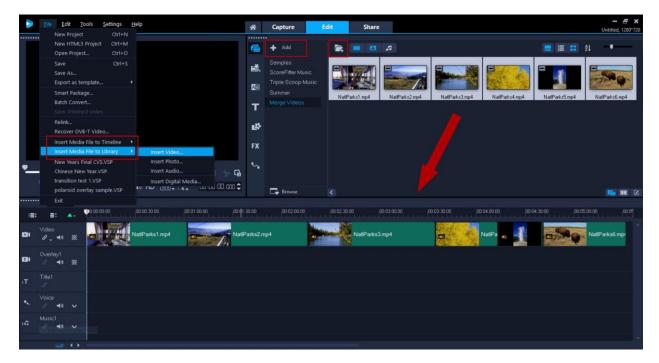

*Tip*: If your clips extend beyond what you can see in the timeline, you can use the *Zoom In/Zoom Out* slider or *Fit project in Timeline window* icon to adjust the timeline view.

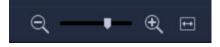

Adding Transitions to Merge Videos

Now that you have your media on the timeline, you are ready to merge videos with transitions, which will help you switch smoothly from one scene to the next. You can apply the same transition between each clip or use a variety of different transitions.

- Click the **Transitions** icon to see the selection of transitions available in the library.
- Click on the dropdown list to see the different categories of transitions available.
- Click on a transition if you want to preview it in the **Preview** window.

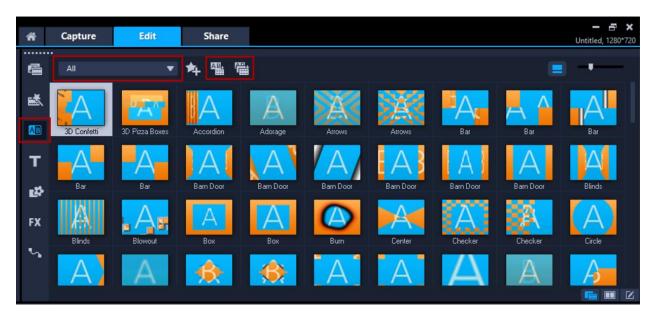

To add the transition to the timeline:

- With a transition selected in the library, click on the **Apply Current Effect to Video Track** icon in the library. This will add that transition in between each clip on the timeline.
- Or, to manually add transitions just click and drag the transition in between 2 clips on the timeline and it will snap into place.
- You can also use the **Apply Random Effect(s) to Video Track** icon and this will add a different transition between each clip on the timeline.

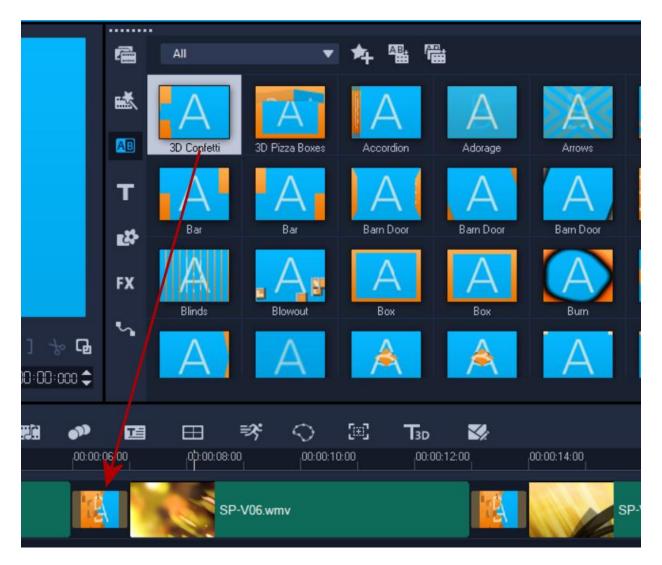

Now you can preview your video project to see what the transitions look like. If you want to change the transition you can simply drag and drop a different one right on top of it in the timeline.

If you want to delete a transition, select it in the timeline and press **Delete**.

To learn more about editing and adjusting transitions, watch our tutorial on <u>Adding and</u> <u>Customizing Transitions</u>.